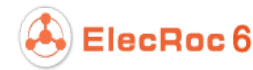

# **Quick Start on Imposer**

This program is designed for you to create the imposition template for the processor Imposer. ElecRoc enables you to create imposition template on both Windows and MAC platforms. In this brochure, we will briefly introduce you to use the program to create template on Windows system.

## **Start the Program**

Do any of the two operations as follow:

- Right-click the Imposer node in your job and choose **Template Manager**;
- Double-click the Imposer node in your job to open its parameter setup window, and then switch to the **Templates** tab, right-click in the **Job Templates** list area and choose **New**.

**Note**: *In the second way, once started, the program displays a New Template dialog box. You may specify the parameters and click OK (refer to the next sections for details) to create a template, or click Cancel to enter into the main interface of the program.*

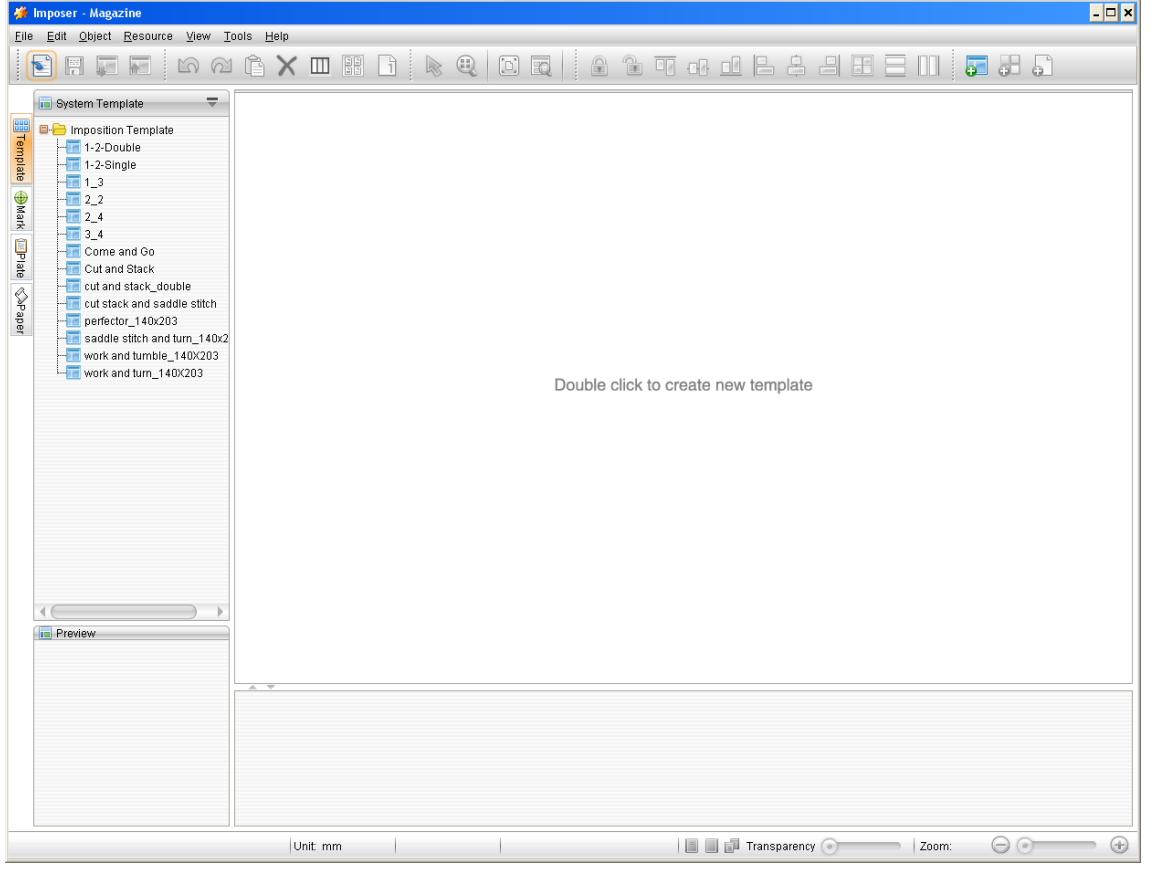

*Figure 1*

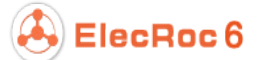

## **Create Template**

1. The **New Template** window is shown as follows. You can click the toolbar icon **New Template** to open it when you have entered in the program window.

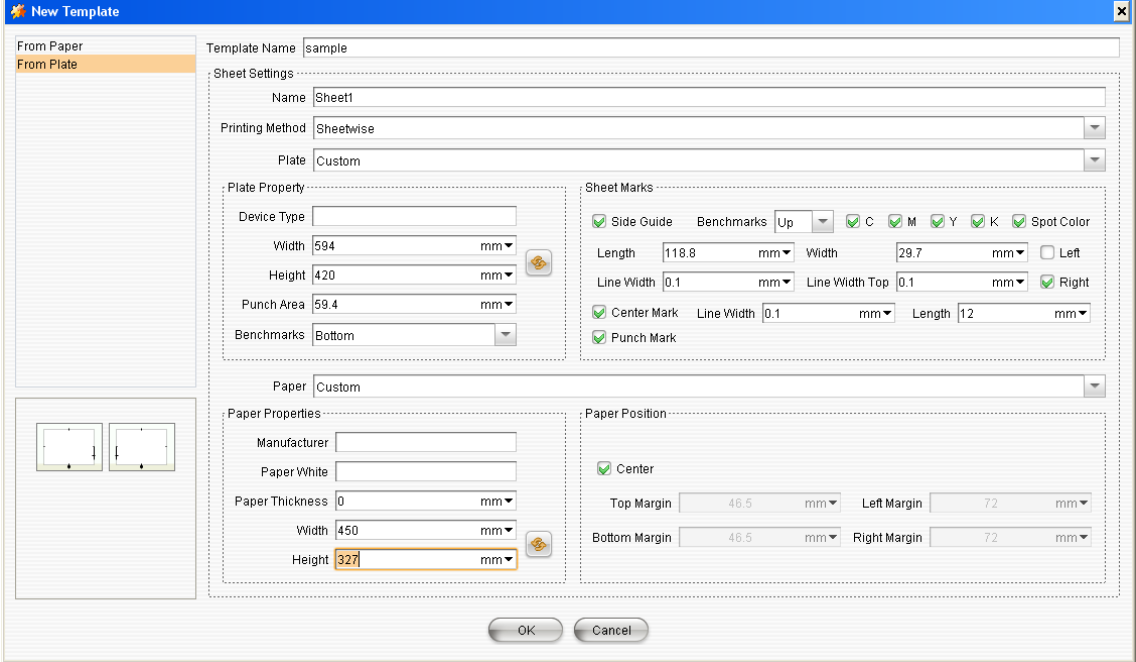

*Figure 2*

- 2. Input the template name in the **Template Name** edit box.
- 3. Define a sheet.
	- 1) Input the sheet name in the **Sheet Settings**\**Name** edit box.

2) Choose one from **From Paper** and **From Plate**, located at the upper-left corner. Here we take **From Plate** as example, i.e. to create a sheet based on a plate. Such sheet can contain punch area, punch marks, center marks, and side guide marks.

3) Choose a method from the **Printing Method** dropdown list.

4) Specify the sheet size from the **Plate** dropdown list. You can customize this size.

5) Specify the paper size from the **Paper** dropdown list. Here you can also customize the size. The paper size is usually less than the plate size.

#### 4. Click **OK**.

**Note**: *If you want your template to contain more than one sheet, you can choose from the main menu Resource* <sup>&</sup>gt; *New Sheet to add another. The setup window for the new sheet is similar with that in the new template setup window.* 

The new template and the sheet appear in the program window.

Now you can add sheet objects, including layout, pages, and marks, to the sheet.

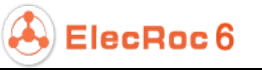

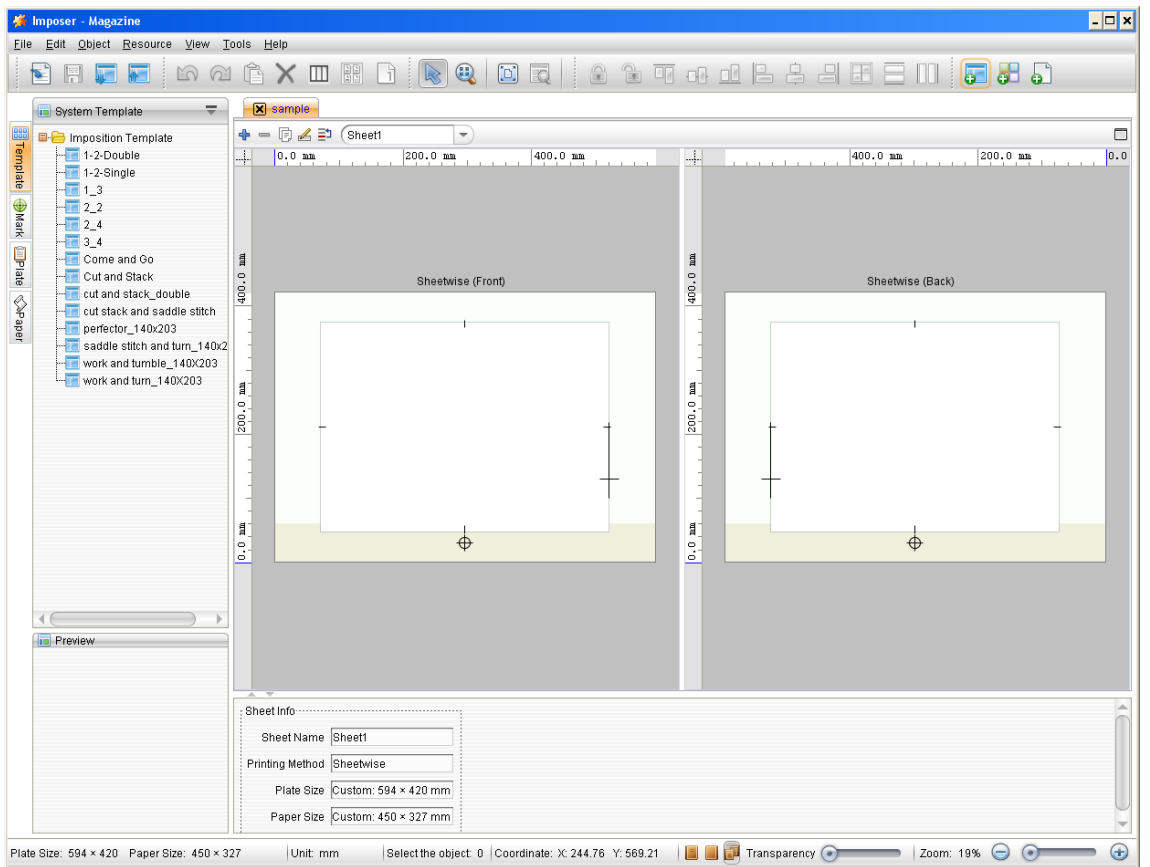

*Figure 3*

## **Add Layout**

Click the toolbar icon **New Layout<sup>7</sup>**.

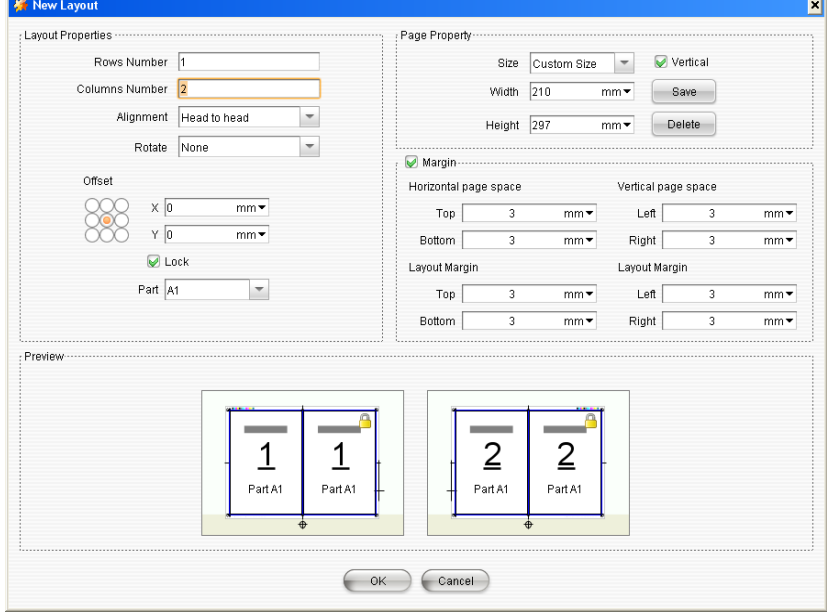

*Figure 4*

1. Specify the page size and direction in the **Page Property** area.

2. Specify the rows and columns of the pages, and the alignment mode in the **Layout Properties** area.

- 3. Other parameters, if needed, can also be configured, such as the margins.
- 4. Click **OK**.

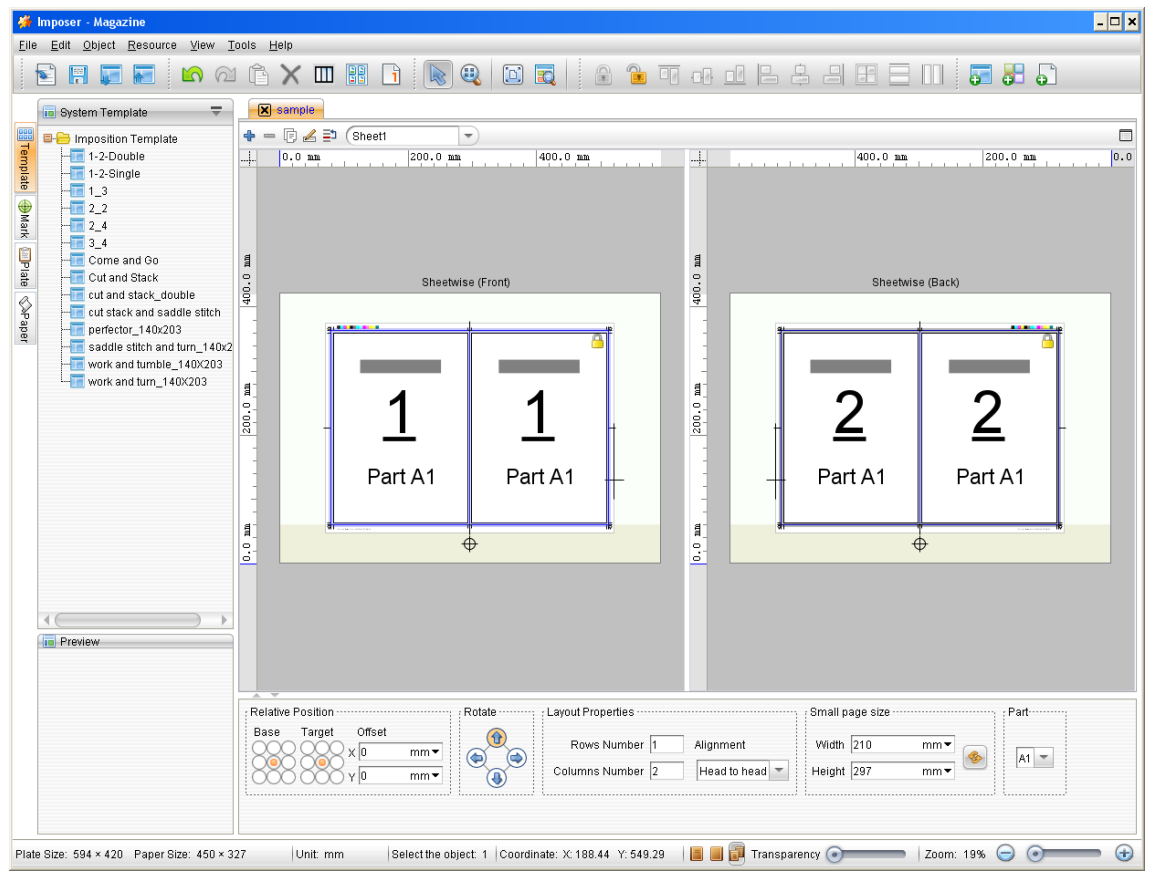

#### *Figure 5*

After you have added a layout into the sheet, you may need to define some properties for the layout and the pages contained in the layout, especially the page number.

By default, page number for all the front sides is set to 1 and that for all the back sides is set to 2. You have two ways to re-define the page number. 1) Choose a page, and then in the property panel located at the bottom of the window, re-set the number in the **Content** > **Front/Back** edit boxes. Or 2) choose the icon in the toolbar, to obtain a **Set page number** dialog box, with the cursor turning to  $\mathbf{E}$ .

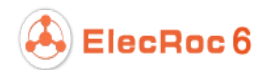

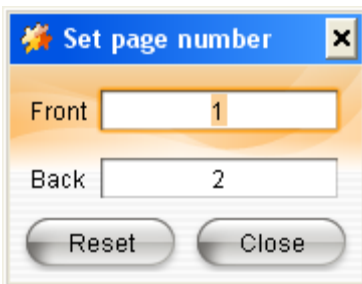

#### *Figure 6*

The **Front** and **Back** edit boxes display numbers for the front and back page sides. Click the page you want to number, the displayed front and back number will be assigned to your clicked page. By default, the two numbers in the **Set page number** dialog box increase in succession as you click on the pages. If you don't want to use the successive number, you can manually input anyone else.

**Note**: *If you press down the Shift button at the same time, the page number for the pages on each side will be set to the same.* 

## **Add Pages**

You can also add blank pages to the sheet, instead of a layout.

1. Click the toolbar icon**d New blank page**.

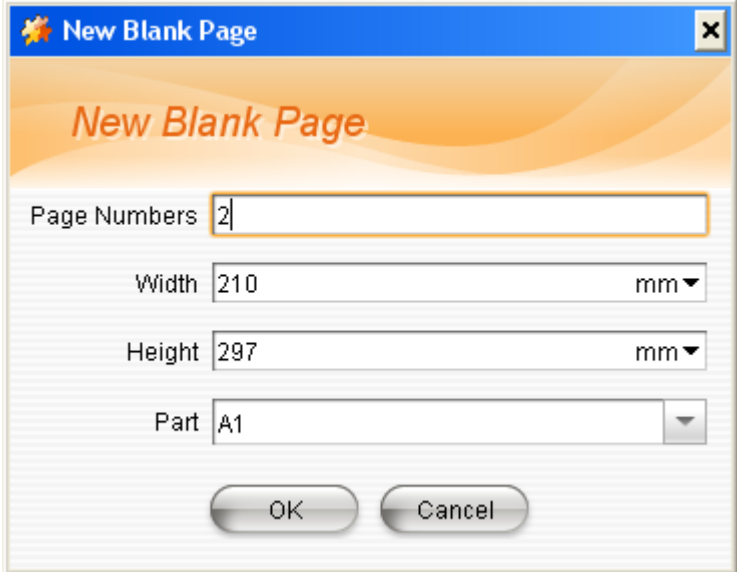

*Figure 7*

2. Input the number of pages, the width and height of each page, and then click **OK**.

#### **Imposer Quick Start**

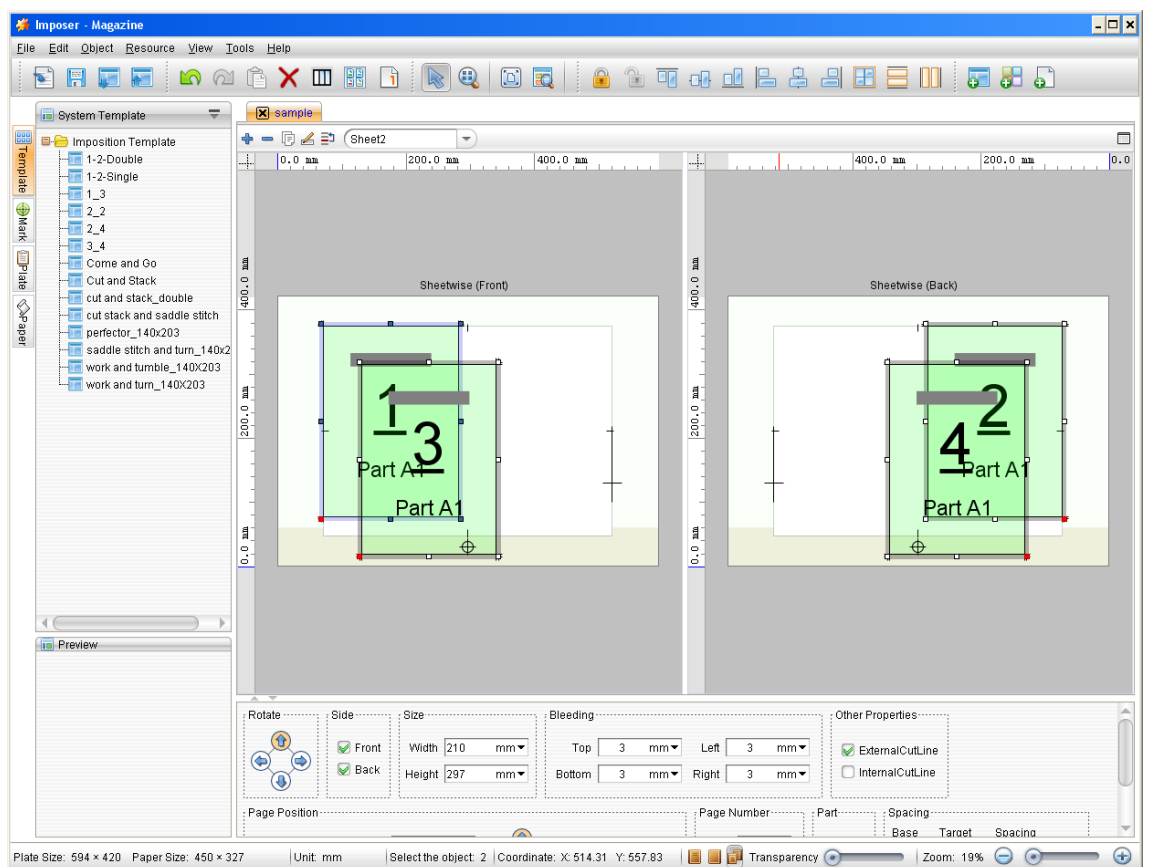

ElecRoc<sub>6</sub>

*Figure 8*

Drag the pages to proper positions, and if needed, configure other properties. Properties for each page can be configured by way of the property panel at the bottom of the window, and more operations can also be performed, such as alignment, rotation, layer adjustment and etc, with help of the toolbar icons. Please refer to section 8.5 for details.

## **Add Marks**

Choose the **Mark** tab at the left of the program window, and then choose a mark, drag it to proper position on the sheet. Mark properties, including position, direction, line width, line length, block size, can be re-defined, if needed.

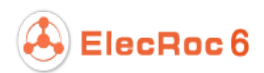

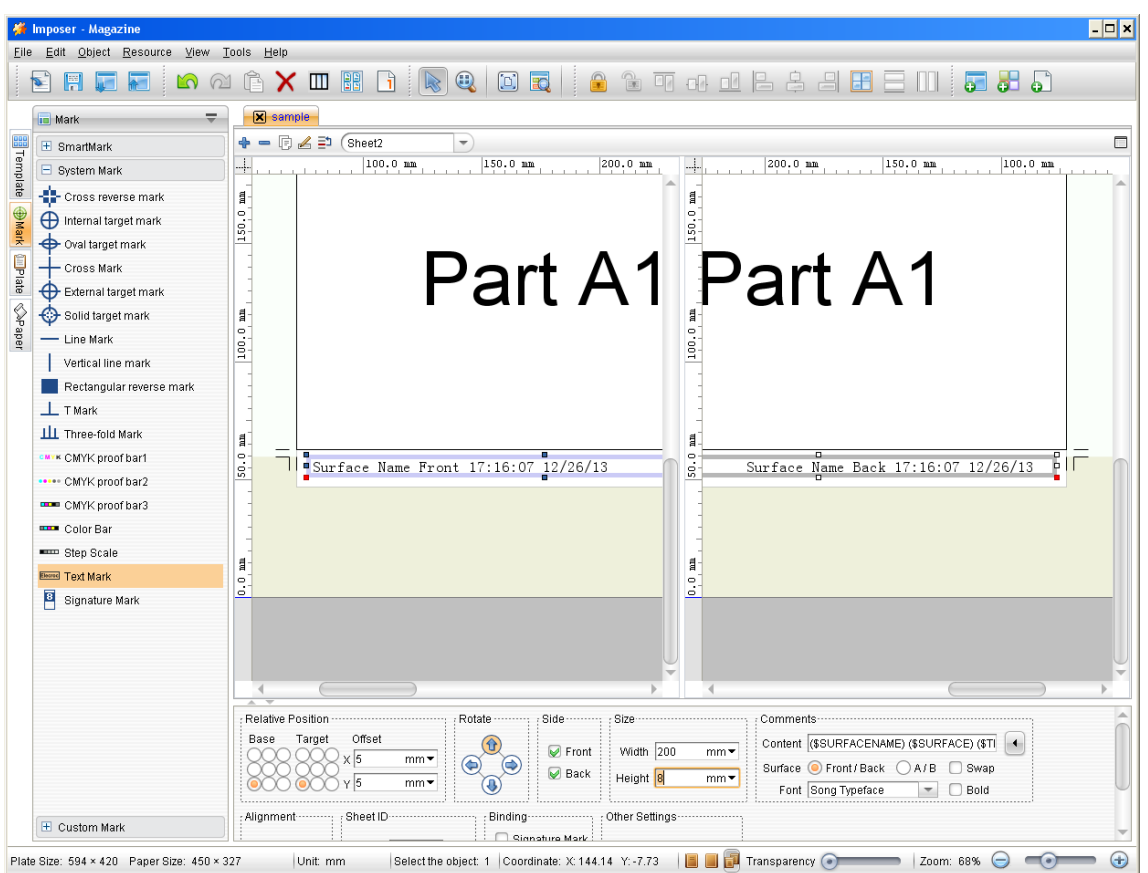

*Figure 9*

## **Submit & Upload Template**

Click the toolbar icon**th Submit Template**. Confirm the name of your template, and then click **OK**. In this way, you can submit it to the current job.

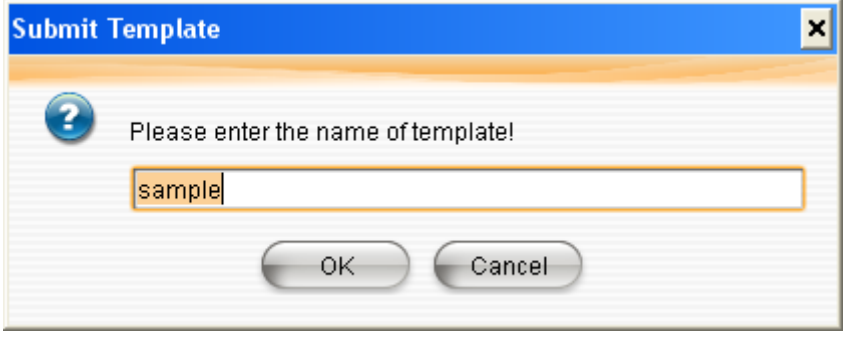

#### *Figure 10*

ElecRoc pops up message to inform that the template is submitted successfully. Close the message and switch to the job window, open again Imposer's parameter setup window, then you can see the submitted template under the **Templates** tab.

You can also click the toolbar icon**ial Upload Template** to upload the template into ElecRoc, for public use by all other jobs.